## Comment activer la préinstallation en usine pour le reflex ?

## Table des matières

Réservé aux clients/partenaires externes : ces instructions sont fournies pour aider les clients/partenaires à effectuer eux-mêmes l'action nécessaire pour résoudre le problème. Si le client/partenaire rencontre des problèmes dans les instructions, demandez-lui d'ouvrir un dossier auprès de l'assistance pour les licences [\(https://www.cisco.com/go/scm\)](https://www.cisco.com/go/scm). N'effectuez PAS ces actions vous-même si vous êtes une ressource interne de Cisco en dehors de l'équipe d'assistance pour les licences.

Avant de commencer, assurez-vous d'avoir :

- Compte Cisco.com actif.
- Rôle d'utilisateur Administrateur de compte Smart.
- Prérequis pour le reflex :
	- La commande doit être attribuée à SA VA,
	- La version du système d'exploitation du produit doit prendre en charge la préinstallation du reflex. Utilisez le lien pour vérifier que le produit prend en charge la préinstallation du reflex : [https://software.cisco.com/software/smart](https://software.cisco.com/software/smart-licensing/assets/ProductDetails/External_Page_Products.htm?bust=09122022)[licensing/assets/ProductDetails/External\\_Page\\_Products.htm?bust=09122022](https://software.cisco.com/software/smart-licensing/assets/ProductDetails/External_Page_Products.htm?bust=09122022)
- Étape 1 : Accédez à [Cisco Software Central](https://software.cisco.com) et connectez-vous avec vos identifiants Cisco.com.
- Étape 2 : Sélectionnez le compte Smart dans le sélecteur de compte Smart en haut à droite.
- Étape 3 : Cliquez sur le lien Manage Licenses sous la section Smart software Manager.
- Étape 4 : Sur la page Smart Software Licensing, cliquez sur l'onglet Preferences.

Étape 5 : Dans la liste déroulante Reserved License Preinstallation, sélectionnez l'une des options suivantes :

- Activé sur tous les comptes virtuels
- Activé sur les comptes virtuels sélectionnés
- Désactivé (par défaut)
- Résultat de l'étape : le système revient à l'onglet Préférences. Cliquez sur Save.

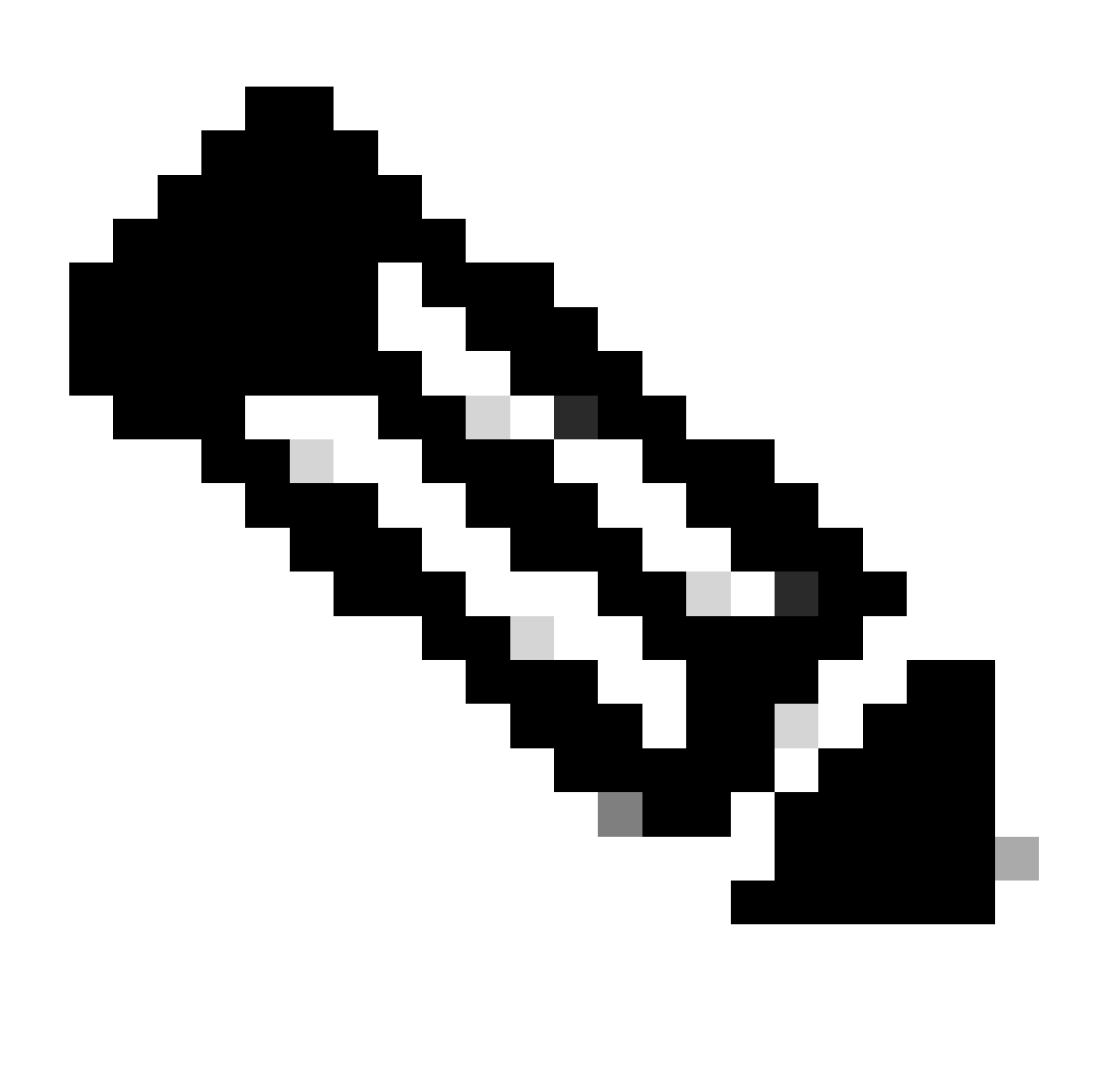

Remarque : le système affiche la boîte de dialogue Activer la préinstallation sur les comptes virtuels sélectionnés. Dans la zone de liste Comptes virtuels disponibles, cliquez sur le compte virtuel que vous souhaitez sélectionner, puis cliquez sur le bouton en chevron droit pour le déplacer vers la zone de liste Activer la préinstallation sur et cliquez sur OK.

## Étape 6 : cliquez sur Save

Étape 7 : Dans la boîte de dialogue Ajouter des notes, dans la zone de texte Préinstallation de licence réservée, indiquez la raison de la modification des paramètres, puis cliquez sur Enregistrer.

Résultat de l'étape : le système affiche le message de notification qui confirme que vos paramètres de configuration de licence ont été correctement enregistrés.

Dépannage :

Si vous rencontrez un problème avec ce processus, que vous ne pouvez pas résoudre, ouvrez un dossier dans [Support Case Manager \(SCM\)](https://mycase.cloudapps.cisco.com/case?swl) en utilisant l'option de licence logicielle.

Pour obtenir des commentaires sur le contenu de ce document, veuillez les soumettre *ici*.

## À propos de cette traduction

Cisco a traduit ce document en traduction automatisée vérifiée par une personne dans le cadre d'un service mondial permettant à nos utilisateurs d'obtenir le contenu d'assistance dans leur propre langue.

Il convient cependant de noter que même la meilleure traduction automatisée ne sera pas aussi précise que celle fournie par un traducteur professionnel.